## Setting up notifications for Announcements in Canvas

- I. For your account, set up notifications to receive announcements immediately.
  - 1. Under Account settings, choose Notifications.
  - 2. For Announcements, choose "Notify immediately"

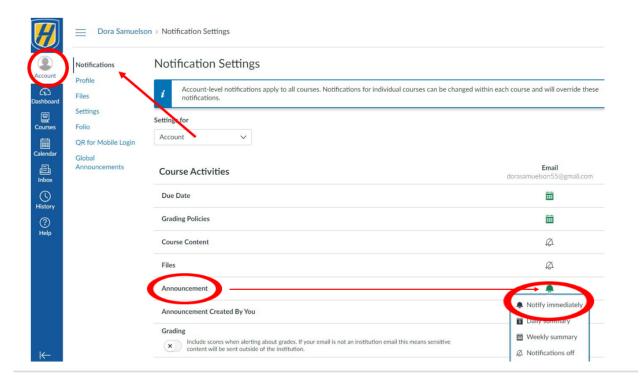

- II. For Advanced Legal Research, make sure notifications for Announcements are set to Notify immediately.
- 1. On left, choose Courses.
- 2. On right, choose View Course Notifications

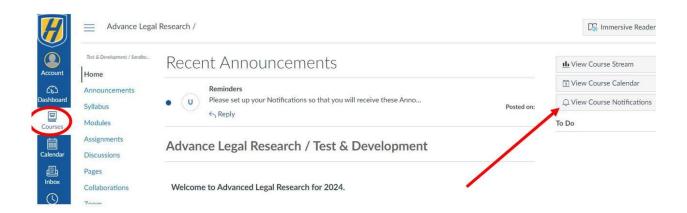

3. At Course Notifications Settings page, confirm that "Announcement" has the bell icon for "Notify immediately. If it does not, click on the icon that is there and choose "Notify immediately".

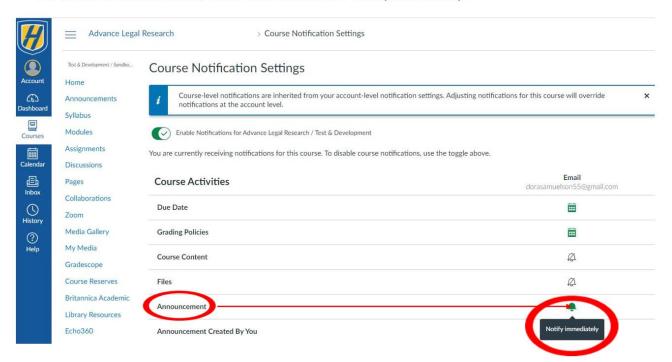